# **Active Silicon FireBird (CoaXPress)**

## **DCAM Version**

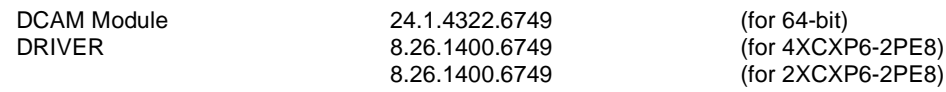

#### **Cards**

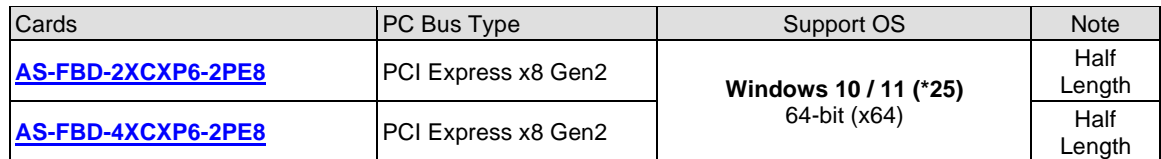

#### **Cameras**

#### CoaXPress cameras

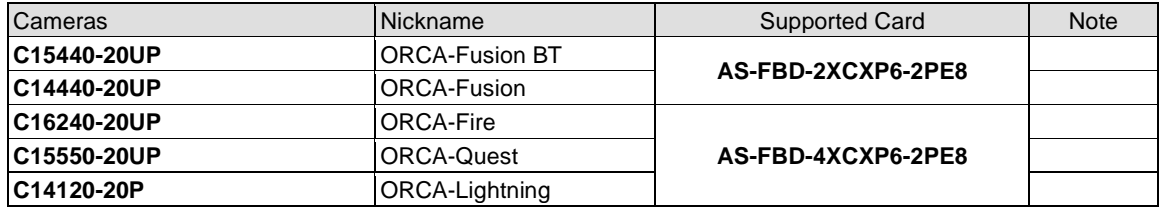

### **Recommendation**

It is highly recommended to set the BIOS to the recommended settings, else you may get sporadic corrupted images transferred to the PC - see Note (\*23). Also, please turn off hibernation, else the frame grabber and camera cannot be recovered properly from waking up or fast startup  $-$  see Note (\*26).

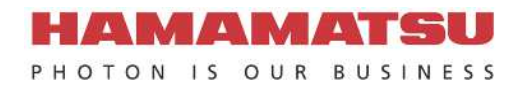

# **Active Silicon FireBird (CameraLink)**

## **DCAM Version**

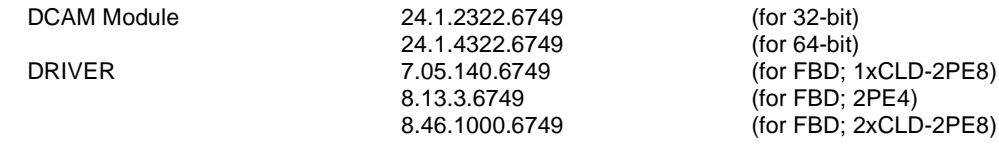

### **Cards**

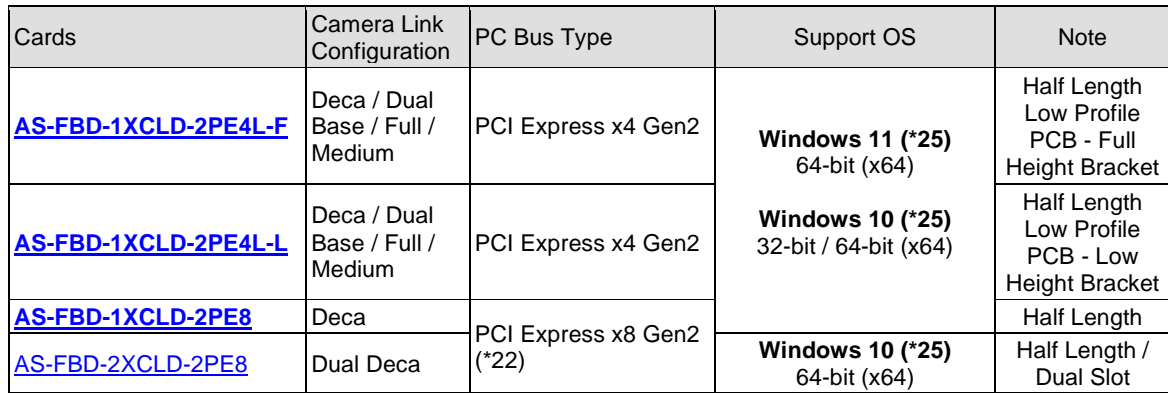

## **Cameras**

Fast speed CameraLink cameras

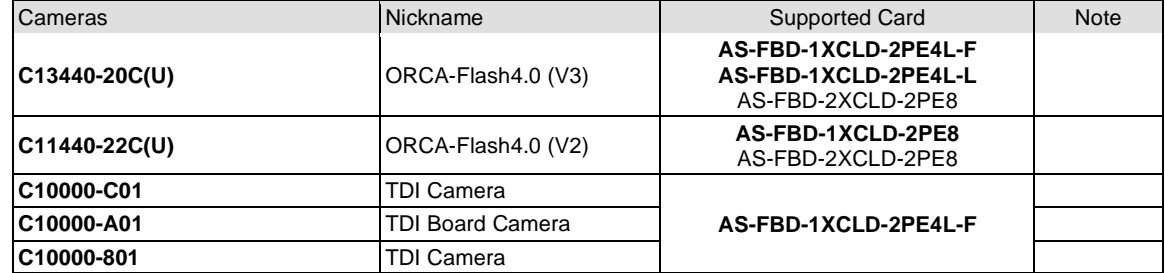

#### CameraLink cameras

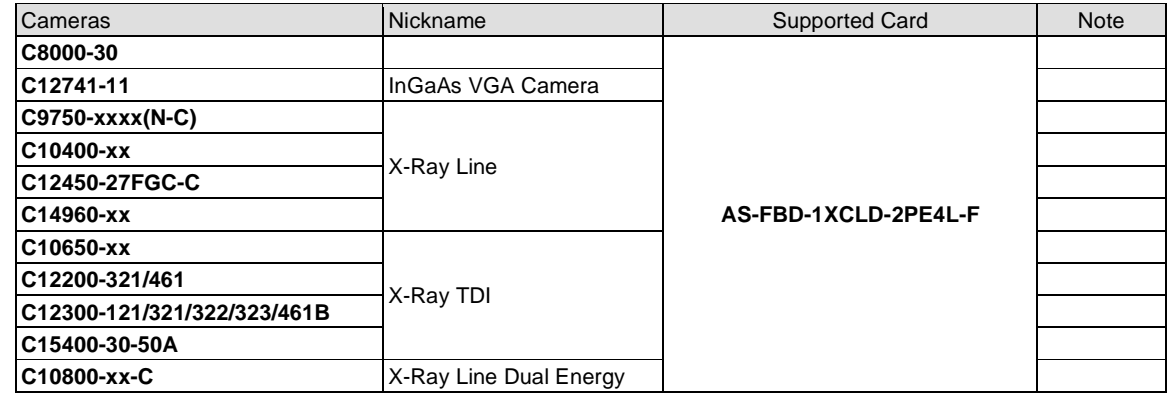

#### **Recommendation**

It is highly recommended to set the BIOS to the recommended settings, else you may get sporadic corrupted images transferred to the PC - see Note (\*23). Also, please turn off hibernation, else the frame grabber and camera cannot be recovered properly from waking up or fast startup – see Note (\*26).

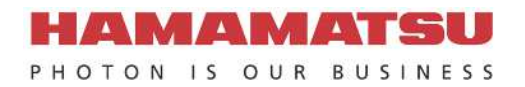

# **USB**

# **DCAM Version**

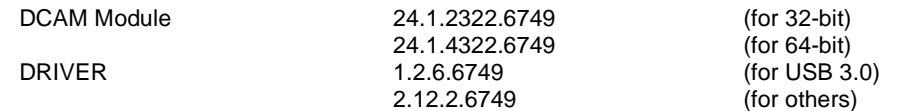

#### **Cameras**

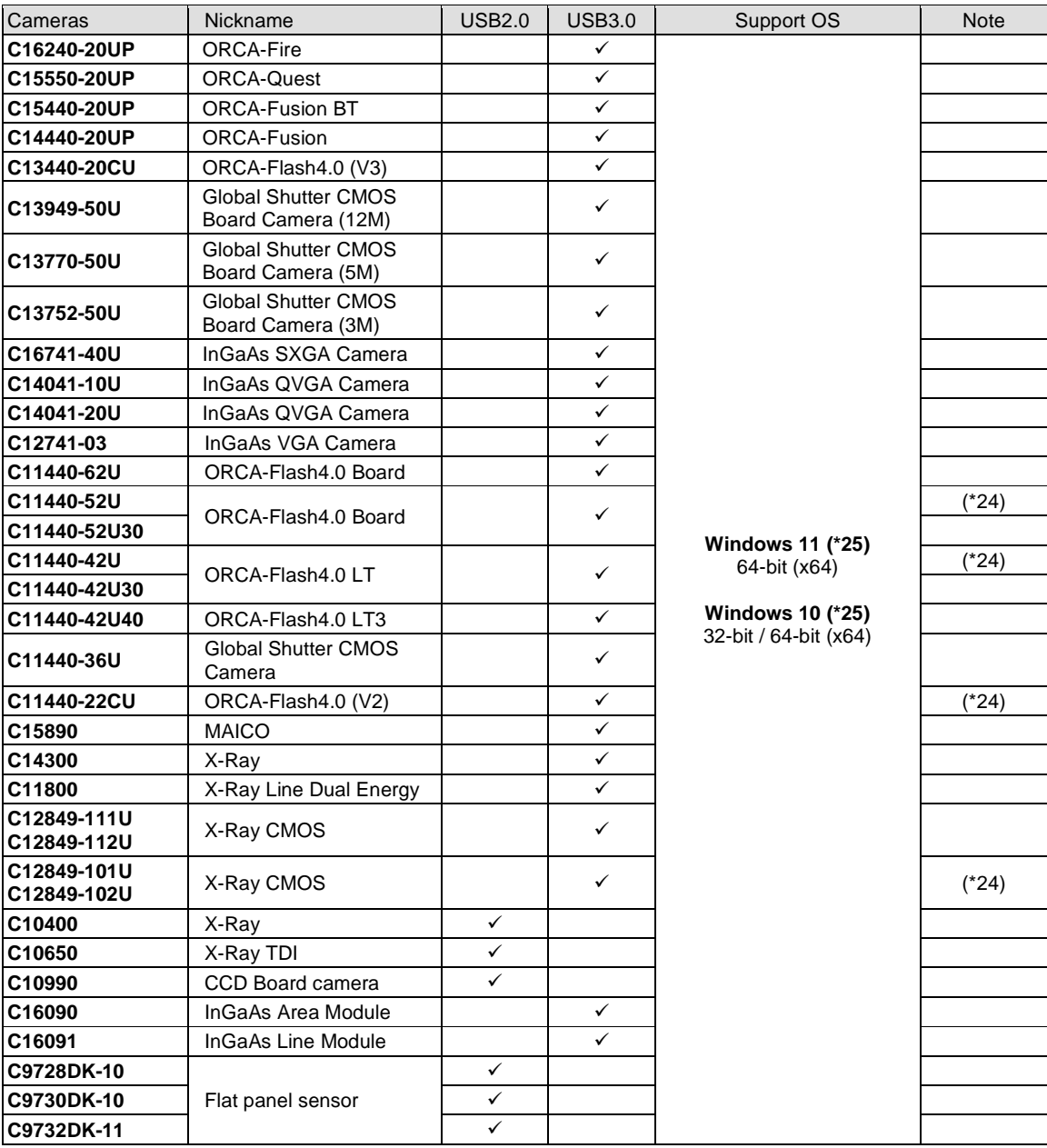

## **Recommendation**

It is highly recommended to set the BIOS to the recommended settings, else you may get sporadic corrupted images transferred to the PC. See Note (\*23).

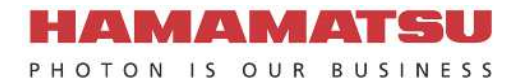

# **GigE**

# **DCAM Version**

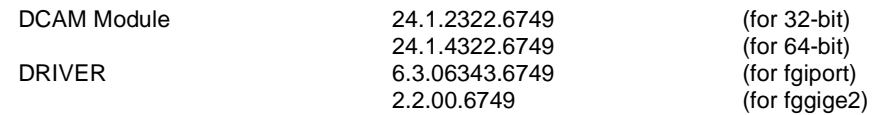

#### **Cameras**

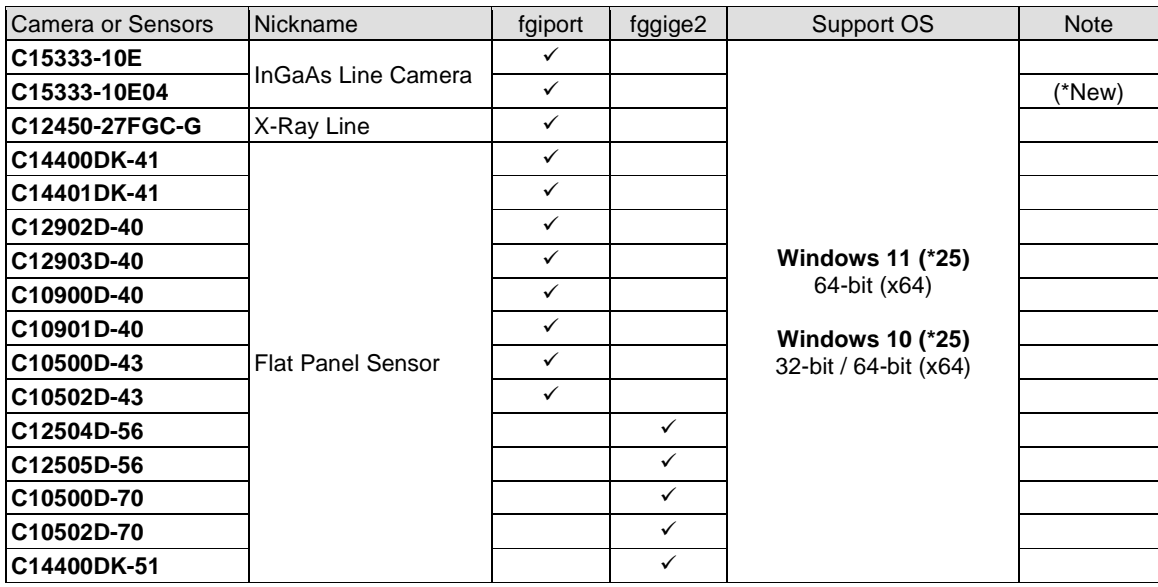

### **Recommendations**

- It is highly recommended to set the BIOS to the recommended settings, else you may get sporadic corrupted images transferred to the PC. See Note (\*23).
- It is highly recommended to tweak the settings for the Gigabit Network Adapter for which the GigE device is connected. See the next pages.

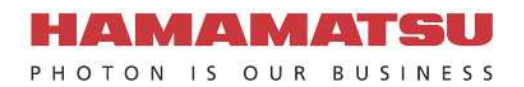

# **GigE – Cont'd**

Receive Buffers

Speed & Duplex

**Transmit Buffers** 

Wait for Link

Receive Side Scaling

Speed & Duplex<br>TCP Checksum Offload (IPv4)<br>TCP Checksum Offload (IPv6)

Transmit Buffers<br>UDP Checksum Offload (IPv4)<br>UDP Checksum Offload (IPv6)

## **Recommendations**

It is highly recommended to tweak these settings for the Gigabit Network Adapter for which the GigE device is connected, provided they are available for adjustment in Device Manager \ Properties for the adapter driver:

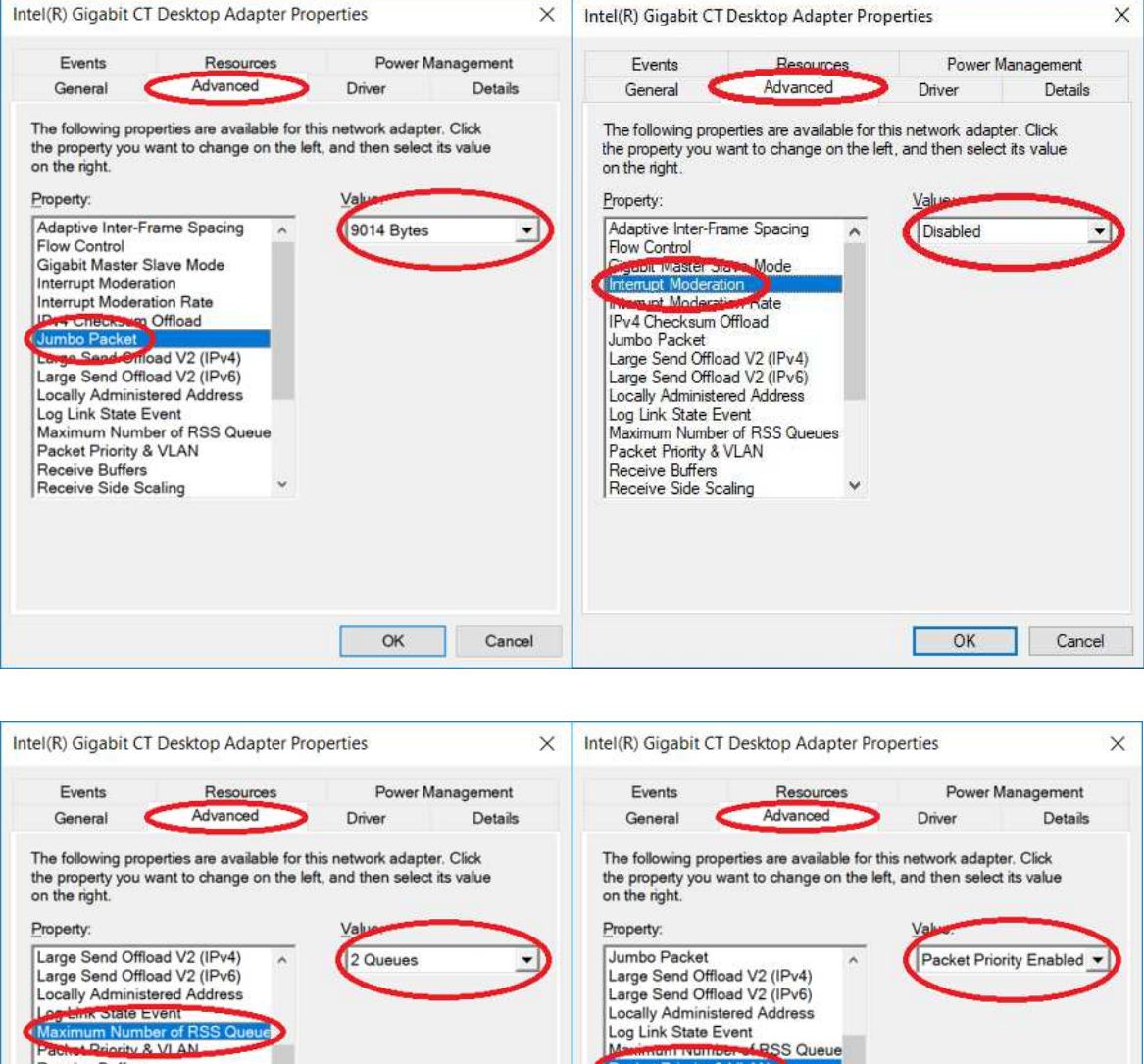

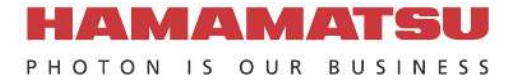

Cancel

 $OK$ 

**Priority & VLAN** 

Speed & Duplex<br>TCP Checksum Offload (IPv4)<br>TCP Checksum Offload (IPv6)

Transmit Buffers<br>UDP Checksum Offload (IPv4)<br>UDP Checksum Offload (IPv6)

Packet Pr

 $-0.4$ Receive Side Scaling

Cancel

OK

# **GigE – Cont'd**

## **Recommendations**

It is highly recommended to tweak these settings for the Gigabit Network Adapter for which the GigE device is connected, provided they are available for adjustment in Device Manager \ Properties for the adapter driver:

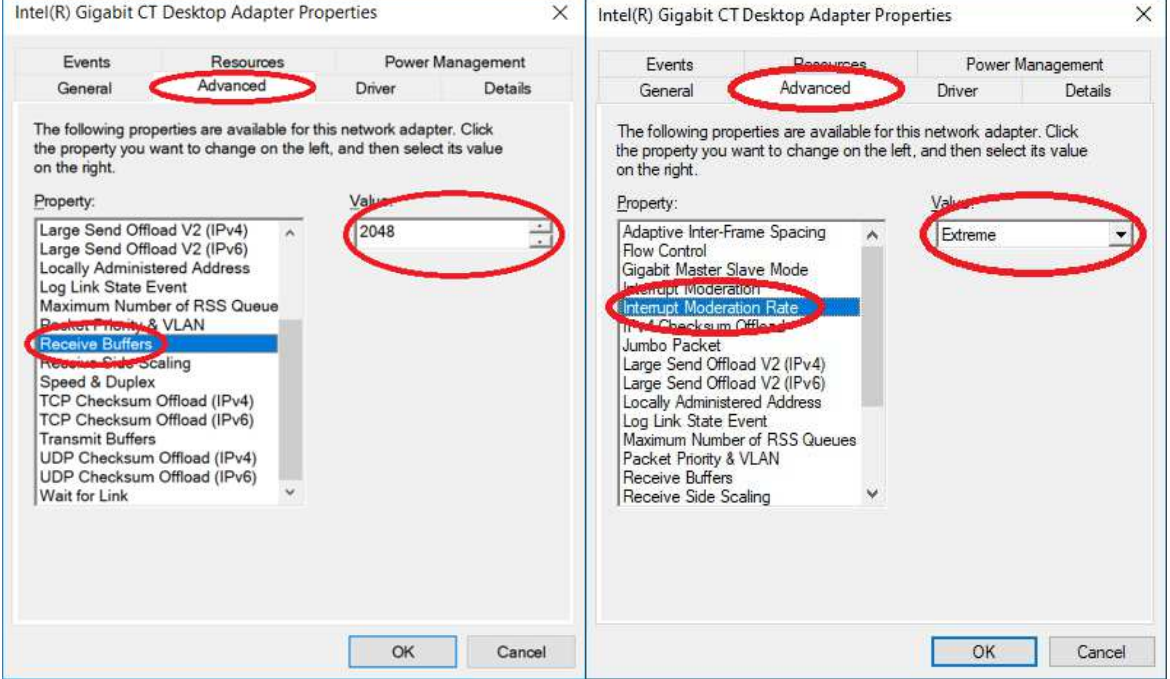

Notables:

- a. Jumbo Packets has the biggest effect to sustainable FPS and bandwidth. Set this setting to the highest possible by the adapter driver.
- b. Receive buffers should be set to maximum allowed by the driver if the setting exists.

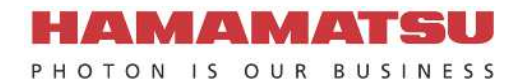

# **1394 OHCI**

## **DCAM Versions**

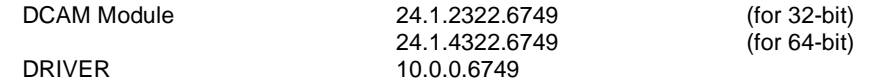

#### **Cameras**

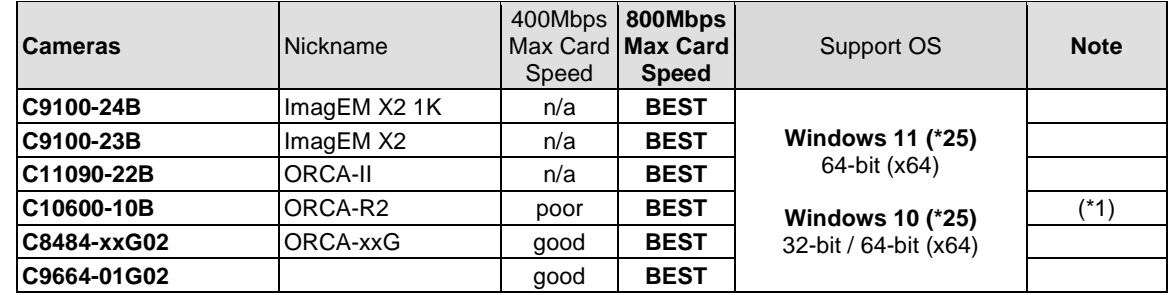

### **Required**

The IEEE-1394 card must have OHCI compatibility with Microsoft's Inbox Drivers.

### **Recommendations**

- PCI Express x1 cards are better than PCI 32-bit/64-bit cards in desktops.
- ExpressCard is better than CardBus and PCMCIA cards in notebooks.
- Avago Technologies / LSI FW643 is the best PHY/Link IC for an IEEE-1394 interface card.
- It is highly recommended to set the BIOS to the recommended settings, else you may get sporadic corrupted images transferred to the PC. See Note (\*23).

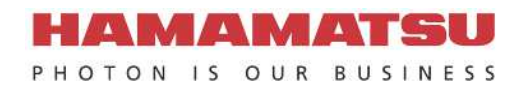

Notes

\*New: New supported hardware or OS from the 23.12.6736 release.

\*1: C10600-10B (ORCA-R2) has limitations for full performance with IEEE-1394 400Mbps port.

- \*2: This note is deprecated.
- \*3: This note is deprecated.<br>\*4: This note is deprecated.
- \*4: This note is deprecated.<br>\*5: This note is deprecated.
- \*5: This note is deprecated.<br>\*6: This note is deprecated.
- \*6: This note is deprecated.<br>\*7: This note is deprecated. This note is deprecated.
- 
- \*8: This note is deprecated.<br>\*9: This note is deprecated. \*9: This note is deprecated.<br>\*10: This note is deprecated.
- \*10: This note is deprecated.<br>\*11: This note is deprecated.
- \*11: This note is deprecated.<br>\*12: This note is deprecated.
- \*12: This note is deprecated.<br>\*13: This note is deprecated.
- \*13: This note is deprecated.<br>\*14: This note is deprecated.
- \*14: This note is deprecated.<br>\*15: This note is deprecated.
- \*15: This note is deprecated.<br>\*16: This note is deprecated.
- \*16: This note is deprecated.<br>\*17: This note is deprecated. This note is deprecated.
- 
- \*18: This note is deprecated.<br>\*19: This note is deprecated.
- \*19: This note is deprecated.<br>\*20 This note is deprecated.
- \*20 This note is deprecated. This note is deprecated.
- \*22 The FireBird 2PE8 cards operate optimally with PCIe x8 Gen2 slots. Please make sure you install this card into an electrically compatible PCIe x8 Gen2 slot.

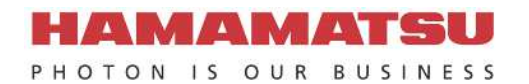

#### DCAM-API for Windows (24.1.6749) Compatibility Note

\*23 For all PCIe interface options, it is highly recommended to set the BIOS to the recommended settings.

For examples,

If you have a DELL Precision 5820, please follow the settings below:

(1) Performance

Confirm the settings especially for the following 4 items in the "Settings-Performance" options. Click the item in "Settings – Performance" to confirm.

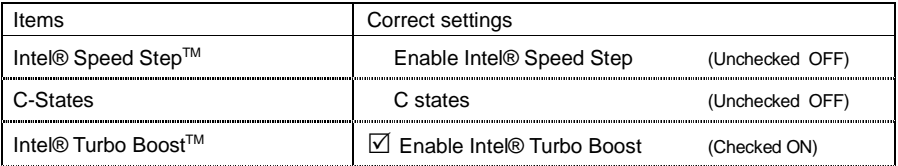

If your settings are different from the settings shown in the above table, change your settings to be the same as the above and click "Apply".

If you have HP Z4 G4, please follow the settings below:

#### (1) Power Management Options

Confirm the settings especially for the following 5 items in the "Power Management Options". Click the item in "Power Management Options" to confirm.

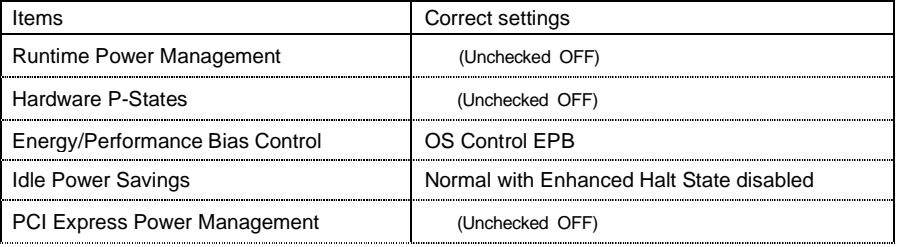

#### (2) Performance Options

Confirm the settings especially for the following 6 items in the "Performance Options". Click the item in "Performance Options" to confirm.

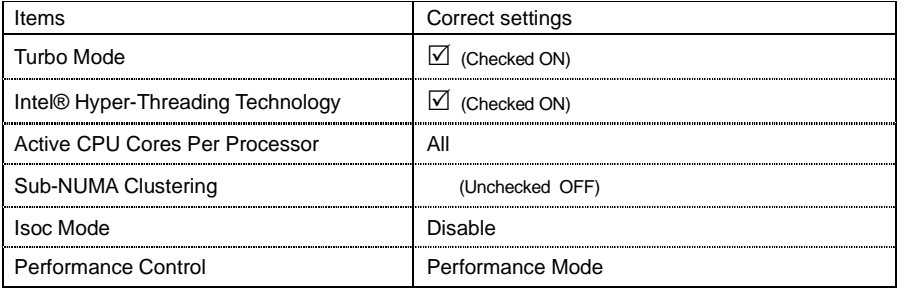

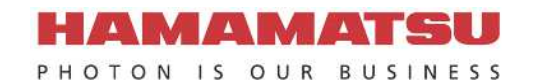

#### DCAM-API for Windows (24.1.6749) Compatibility Note

If your settings are different from the settings shown in the above table, change your settings to be the same as the above and save the new settings so they are applied on the next system restart.

If you have a PC other than a DELL Precision 5820 or HP Z4 G4 Workstation, you should use the above settings as a guide to adjust your BIOS settings to have similar effect.

The most important setting is to disable CPU C-state control.

You can refer to this article as reference:

The key point in this article is this statement: C-State Residencies (intel.com)

**As the C-States get deeper, the exit latency duration becomes longer (the time to transition to C0)** and the power savings becomes greater.

By disabling CPU C-state control in the BIOS, it normally causes the CPU cores in the system to always reside no higher than C1 state which is required for reliable image data transfer.

If your PC has multiple physical CPUs installed, you should also Disable "Non-Uniform Memory Access".

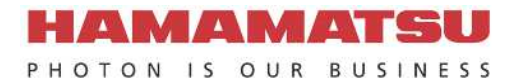

\*24 These hardware must be connected to a USB 3.0 compliant bus. Windows 10 and higher ship with in-box USB chi compliant drivers from Microsoft that can work with any known USB3 chipset controller), and the USB 3.0 chipset controller must be installed/operating on a PCI Express / ExpressCard **Gen2** (5GT/s) capable slot / bus. Renesas uPD720202 is the most compatible USB host controller chipset with these hardware. When using the Renesas µPD720202 controller and these hardware, download this Renesas driver, **even if you are using Windows 10 or higher** – the Microsoft in-box drivers do not work as well as the Renesas drivers when coupled with these hardware:

[http://www.ioi.com.tw/downloads/cat\\_106/30230\\_dr.zip](http://www.ioi.com.tw/downloads/cat_106/30230_dr.zip)

- (a) After you download this driver set, extract the contents to a folder on your PC.
- (b) Go to Add or remove programs, scroll down and look for this entry, and if you see it, Uninstall it:

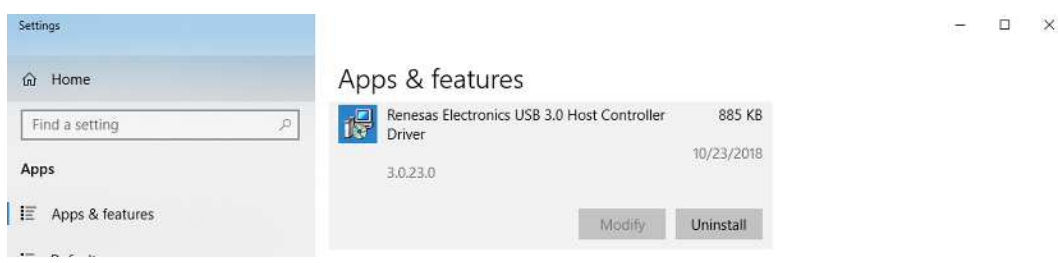

(c) Install this driver set with this exact command line (including switches) from within the folder you extracted the driver set:

RENESAS-30230-setup.exe /s /v"NO\_MONITOR=1 NO\_UTILITY=1 SET\_SELSUS\_MODE1=1 U1U2\_DISABLE=1 U1U2\_UTL\_DISABLE=1 U1U2\_PROPERTY\_DISABLE=1"

Please use Windows Command Prompt. Do not use PowerShell.

This exact command line can be downloaded from this link: <https://ftp.hostedftp.com/~hamamatsu/DCAM-API/Renesas/RENESAS-30230-setup.cmd>

If you download this .CMD file to the same folder as RENESAS-30230-setup.exe from step (a), you should be able to execute it AsAdmin to run with the exact noted command line with switches to install the driver properly.

If you install the Renesas driver to Windows 10 or higher, it will change the driver for every Renesas uPD720201/2 controller present in your system during the time of installation. If you have multiple USB 3.0 devices (ex – a C13440-20CU ORCA-Flash4.0 (V3)) in the same system connected to independent Renesas µPD720202 controllers than the hardware mentioned above, that hardware may work with better performance if the Microsoft in-box drivers are used. For those other USB 3.0 devices, you can use Device Manager with View devices by connection, then Update Driver to the Renesas controller connected to the other devices manually to switch those controllers back to the Microsoft in-box driver. Device Manager could then look like this example with the Renesas driver for one controller, and the Microsoft in-box driver for the other:

Device Manager

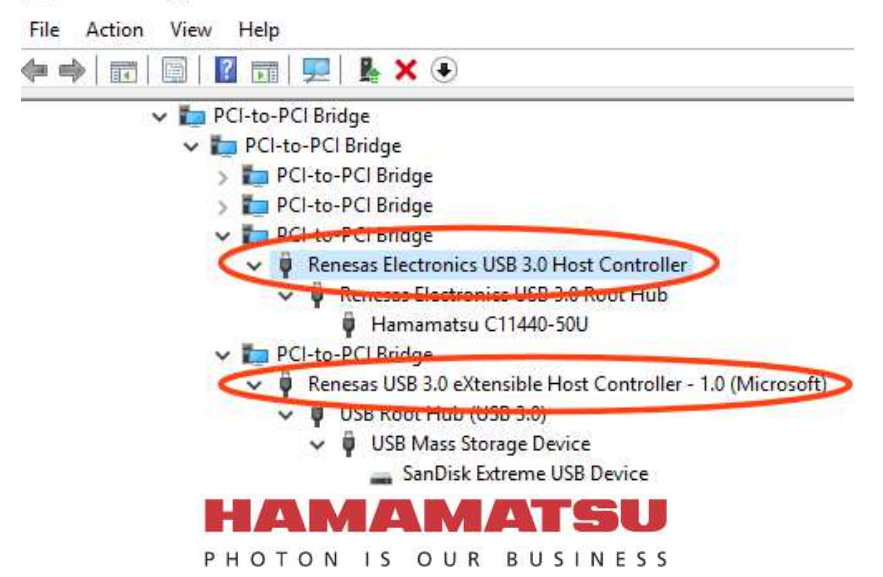

- \*25 This DCAM-API can install on Windows 10 Version 1803 or higher and Windows 11. This DCAM-API is validated on Windows 10 Version 22H2, Windows 11 Version 22H2.
- \*26 For Active Silicon FireBird, please disable / make unavailable hibernation for Windows 10/11. Please follow the instructions here: English

<https://learn.microsoft.com/en-us/troubleshoot/windows-client/deployment/disable-and-re-enable-hibernation> Japanese:

<https://learn.microsoft.com/ja-jp/troubleshoot/windows-client/deployment/disable-and-re-enable-hibernation>

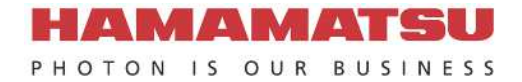